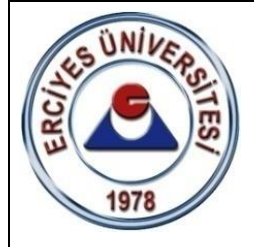

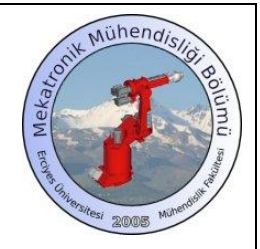

**T.C. ERCİYES ÜNİVERSİTESİ MÜHENDİSLİK FAKÜLTESİ MEKATRONİK MÜHENDİSLİĞİ BÖLÜMÜ**

# **MEKATRONİK LABORATUVARI – I**

## **ROBOT PROGRAMLAMA – II / KUKA**

**DENEY SORUMLUSU Arş. Gör. Burak ULU**

> **ŞUBAT 2023 KAYSERİ**

## **1. GİRİŞ**

Deneyde kullanılacak olan robot kol, Kuka Firmasının KR 6 ARC robotu olup, 6 serbestlik derecesine sahiptir. Robot, ark kaynağı üzerine özelleşmiş olup, Fronius kaynak ekipmanları ile birlikte çalışmaktadır. Tekrarlanabilirlik hassasiyeti  $\pm 0,1$  mm olan robotun maksimum erişim mesafesi 1611 mm.dir. Çalışma hacmi 14,5 m<sup>3</sup> olup eksenlerde kullanılan servo motor hızları, 1,2 ve 3. eksenler için 3000 dev/dak, 4,5 ve 6. eksenler için 6000 dev/dak.'dır Taşıdığı yük 6 kg. ve toplam dağılmış yük değeri 36 kg.dır. Ağırlığı 235 kg. olup, zemine ve tavana monte edilebilen robot, laboratuarda zemine monteli olarak bulunmaktadır. Robot, istenilen prosese göre programlanabildiği gibi, kontrol paneli üzerinden klavye ve 6 yönlü joistik (fare) yardımıyla da manuel olarak kontrol edilebilmektedir. Manipülatör şu ekipmanlardan oluşmaktadır.

- 1. Kuka Kr 6 Arc robot kolu
- 2. Kontrol panosu
- 3. El kumandası (KCP)
- 4. Kaynak kontrol panosu
- 5. Kaynak torcu temizleme ünitesi
- 6. Argon gaz tüpü

*Not:* Doküman içerisinde, programlama el kumandası üzerindeki tuşların ve butonların isimleri köşeli parantez [ ] içerisinde verilecektir.

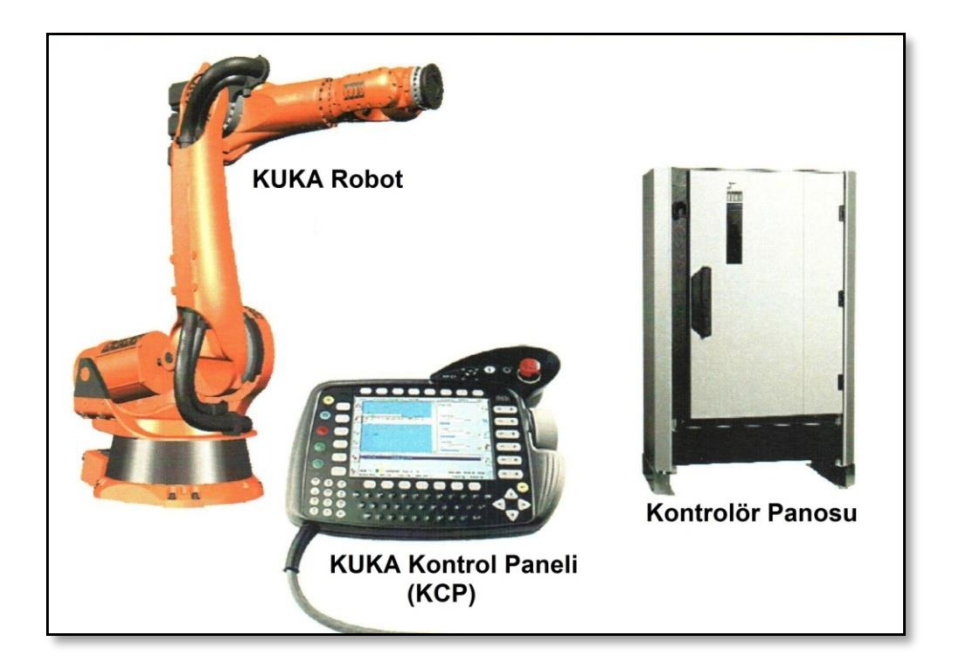

Şekil 1.1. Kuka manipülatörü.

## **2. KUKA MANİPÜLATÖR**

## **2.1. Robot Kol**

Kuka manipülatörü Şekil 1'de görülen elemanlardan oluşmaktadır. Şekil 2'de ise robot kol üzerindeki 6 eksen görülmektedir.

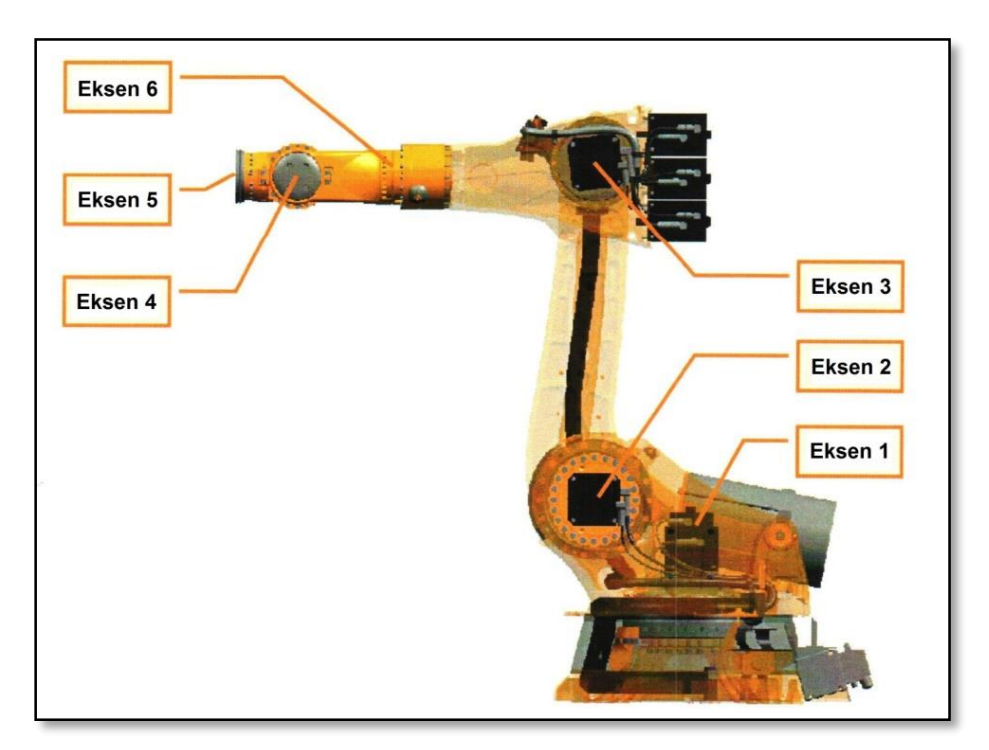

**Şekil 2.** Robot kol ve eksenleri.

#### **2.2. Programlama El Kumandası (KCP)**

Programla el kumandası, robot kolun hareket ettirildiği, hareket noktalarının öğretildiği, uygulama yazılımlarının hazırlandığı kullanıcı ara yüzüdür. Şekil 3'te genel hali ile görülen kumanda, bir ekrandan, Qwerty klavyeden, Numpad'den, menü, kontrol ve yön tuşlarından, ayrıca robot hareketini kolaylaştıran 6 eksenli bir joistikten (fare) oluşmaktadır. Ayrıca robotun altında kullanım kolaylığına göre tercih edilebilecek farklı konumlarda 3 [servo açma şalteri] (deadman switch) ve 1 adet [Start] butonu bulunmaktadır. Servo açma şalteri, tam basıldığında veya az basıldığında çalışmayıp, yarı seviyede kalacak şekilde basıldığında çalışarak, kullanıcının kontrolünde servolara enerji gitmesini ve böylece emniyeti sağlamaktadır.

Kumandanın sağ üst köşesinde [mod anahtarı], servo açma şalterine gerek duymaksızın servolara sürekli enerji gitmesini sağlayan ve enerjiyi kesen [Servo On/Off] butonu ve [acil durum butonu] yer almaktadır. Bu butonlar Şekil 4'te gösterilmiştir.

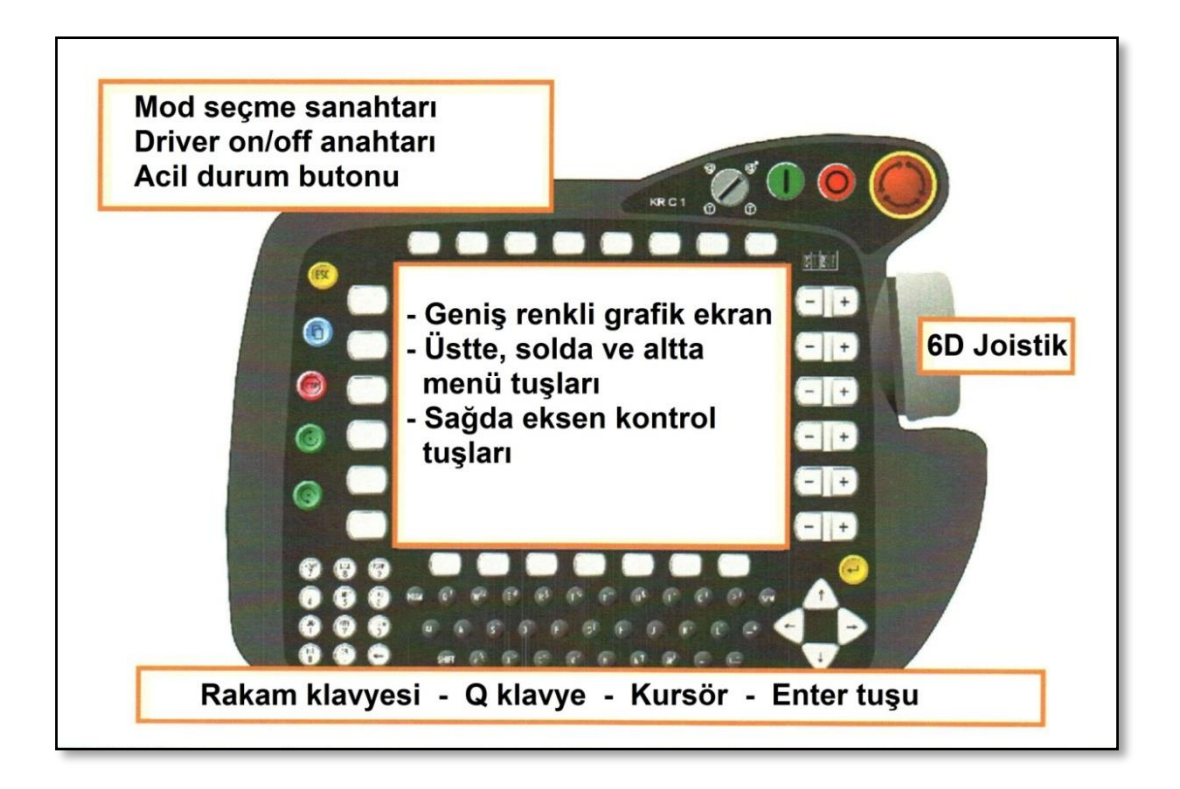

**Şekil 3.** Programlama el kumandası (KCP).

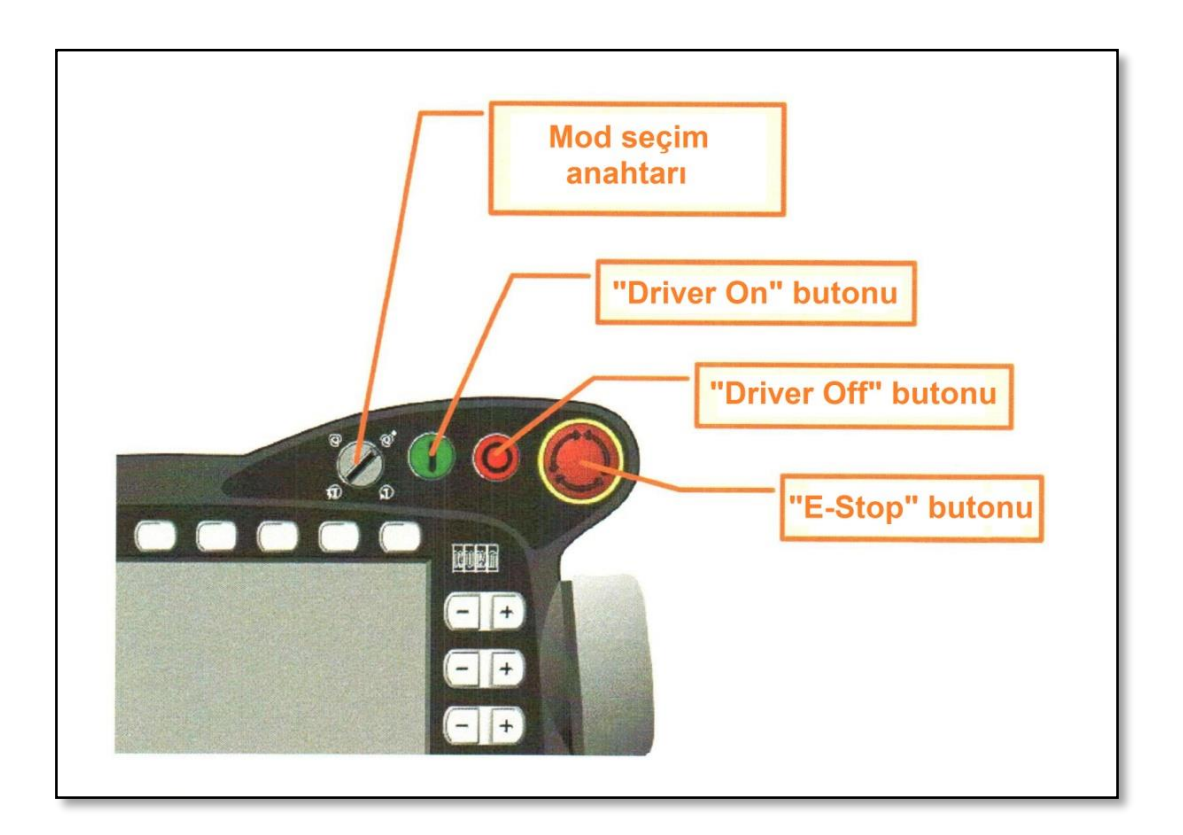

**Şekil 4.** Kumanda üzerindeki butonlar.

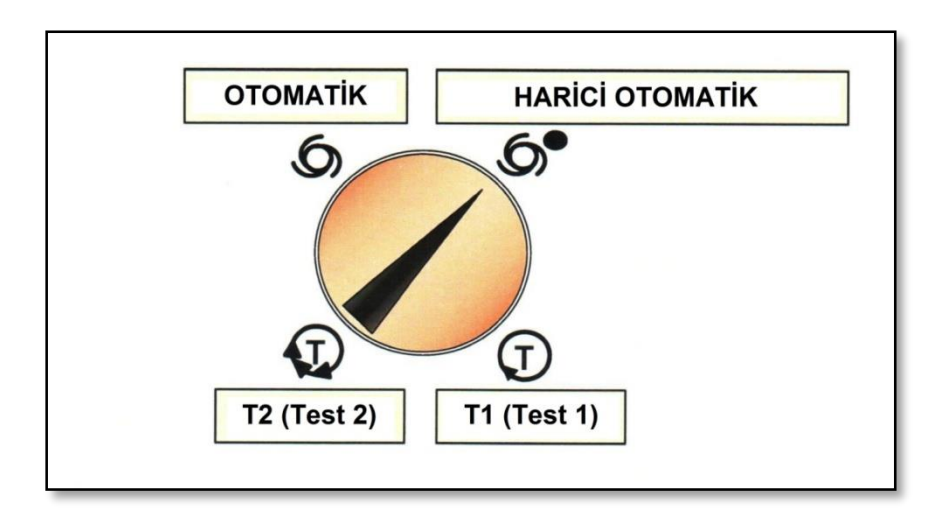

**Şekil 5.** Mod anahtarı.

Şekil 5'te kumanda üzerindeki mod anahtarının seçenekleri görülmektedir. Bunlardan ilki olan [Test 1] modunda yazılan bir program sadece test amacı ile yürütülebilmektedir. [Test 2] ise, diğerine göre daha hızlı yürütmeye olanak sağlayan test modudur. [Otomatik] modu programı otomatik olarak yürüttüğümüz, [Harici Otomatik] modu ise dış bir sinyale bağlı olarak otomatik çalışma modumuzdur.

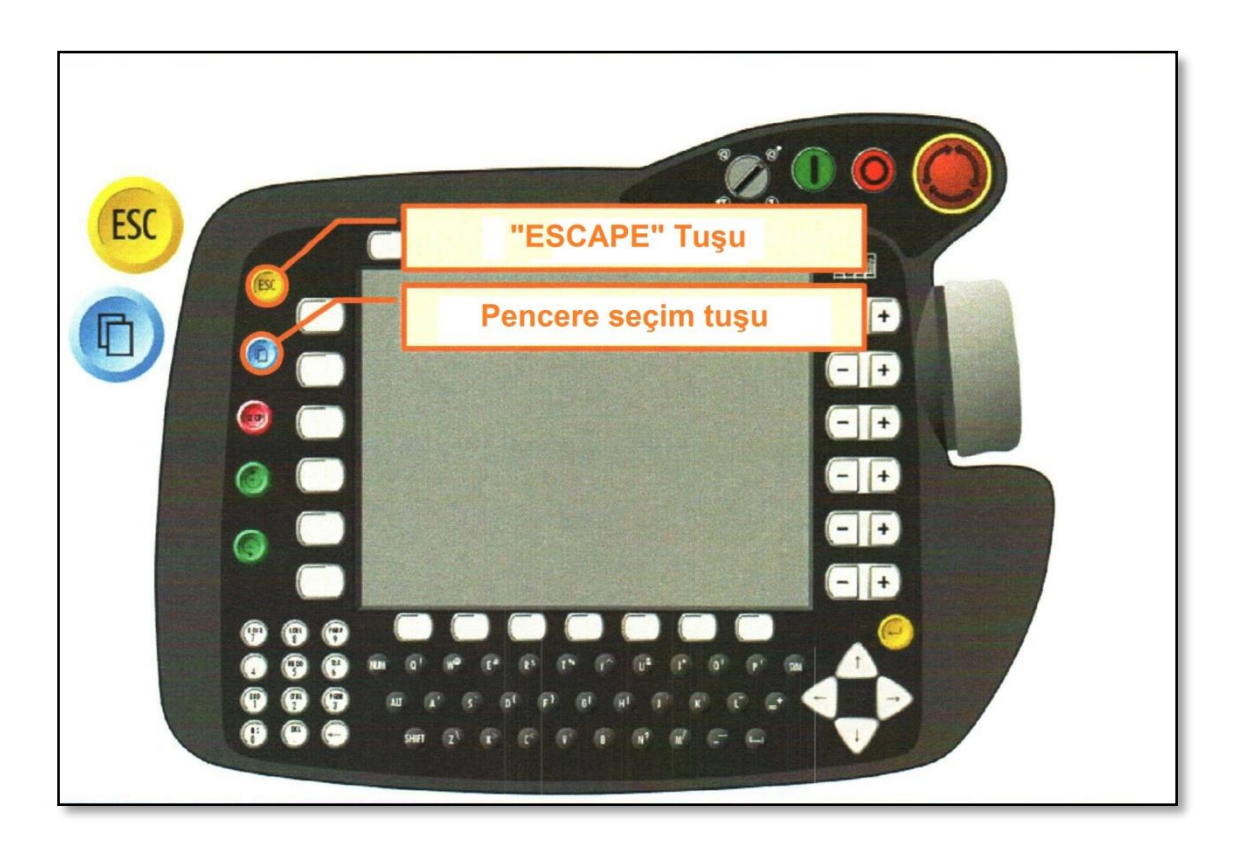

**Şekil 6.** Kumanda tuşları.

Şekil 6'da kumanda üzerindeki [Escape] ve [Pencere değişim] tuşu görülmektedir. Şekil 7'de ise ekran üzerinde çalışılan üç farklı pencere ortamı görülmektedir.

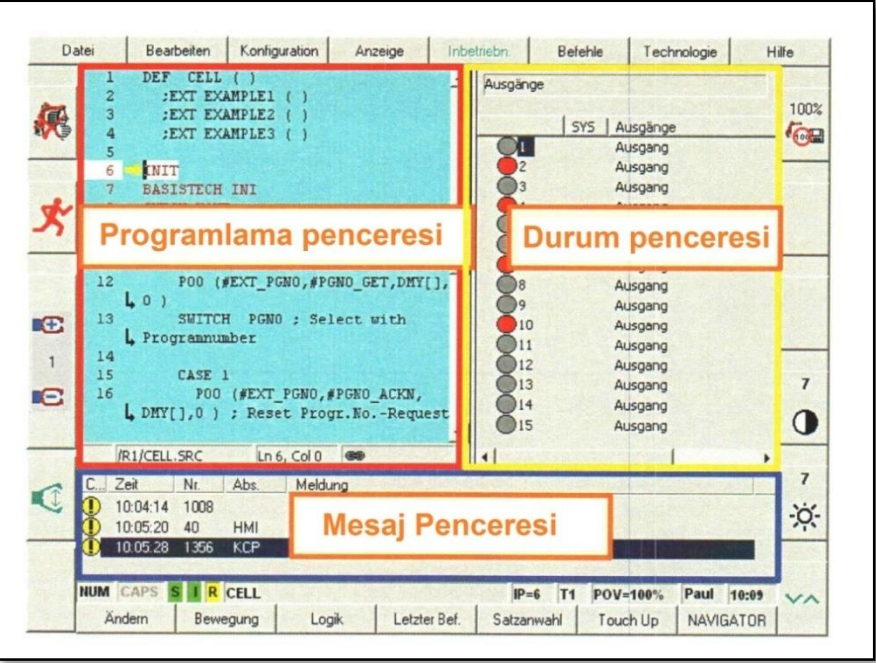

**Şekil 7.** Kumanda ekranındaki pencereler.

Şekil 8'de kumanda üzerindeki alt menü görülmektedir. Bu menüde sıklıkla kullandığımız ve hareket komutlarını oluşturduğumuz [Motion] tuşu, imleci istediğimiz satıra getirmemizi sağlayan [Line Select] tuşu ve robot kolun o anki konumunu hareket komutumuza öğretmemizi sağlayan [Touch up] tuşu yer almaktadır. Ayrıca Şekil 9'da görüldüğü gibi herhangi bir uyarı ile karşılaştığımızda uyarıları onaylamamızı ve kapatmamızı sağlayan [Acknowladge /All] tuşları yer almaktadır. [Navigator] tuşu ise programı kapatmadan diğer bölümlerde gezinmeyi sağlar.

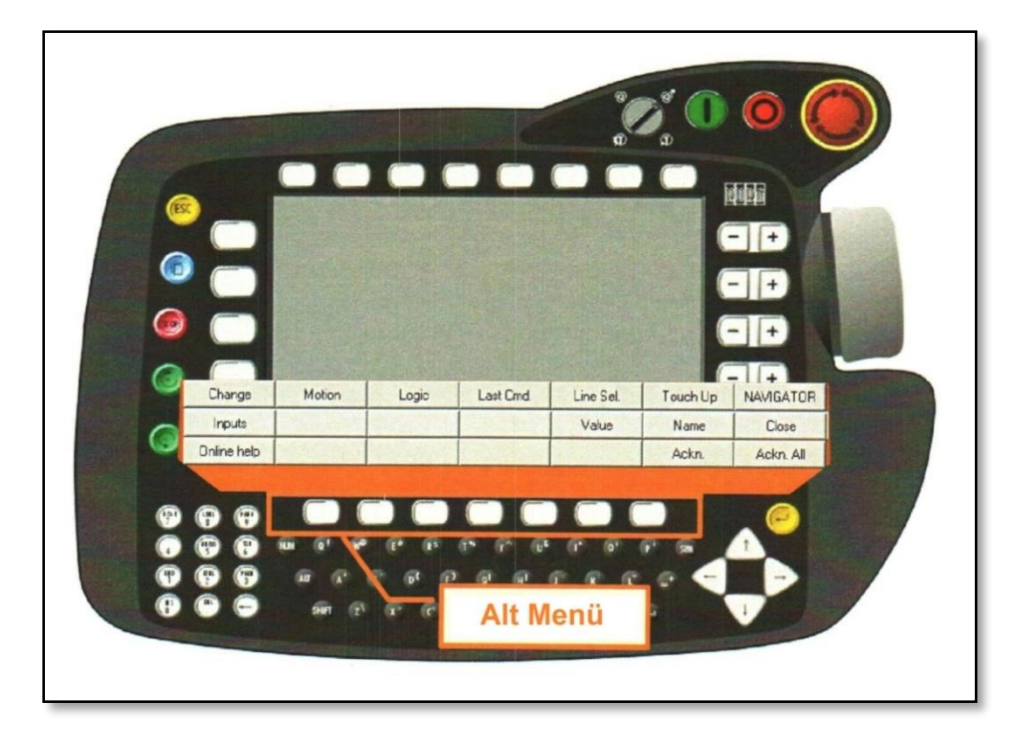

**Şekil 8.** Kumanda ekranı alt menüsü.

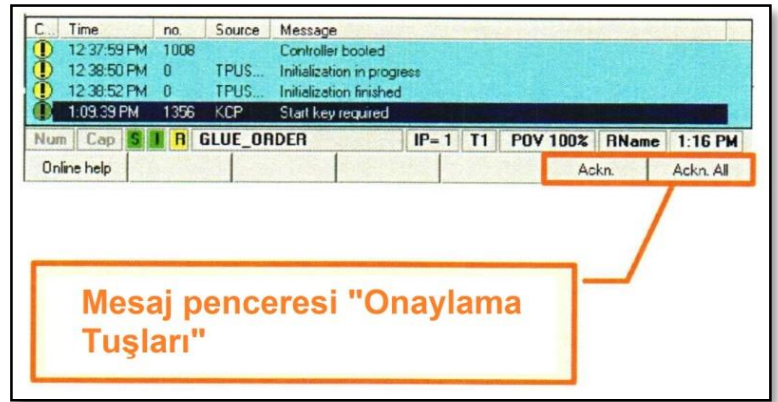

**Şekil 9.** Mesaj penceresi onaylama tuşları.

Şekil 9'da daha yakından gördüğümüz, alt menünün üstünde yer alan bilgi çubuğunda yer alan I simgesi, servo motorlara enerji gidip gitmediğini göstermektedir. Servo anahtarı açık olduğunda bu simge yeşil renge dönmektedir.

Şekil 10'da kumanda üzerindeki ileri yönlü ve geri yönlü yürütme [Start] tuşları ve durdurma tuşu [Stop] görülmektedir. Şekil 11'de üst menü, Şekil 12'de de yan menüler görülmektedir.

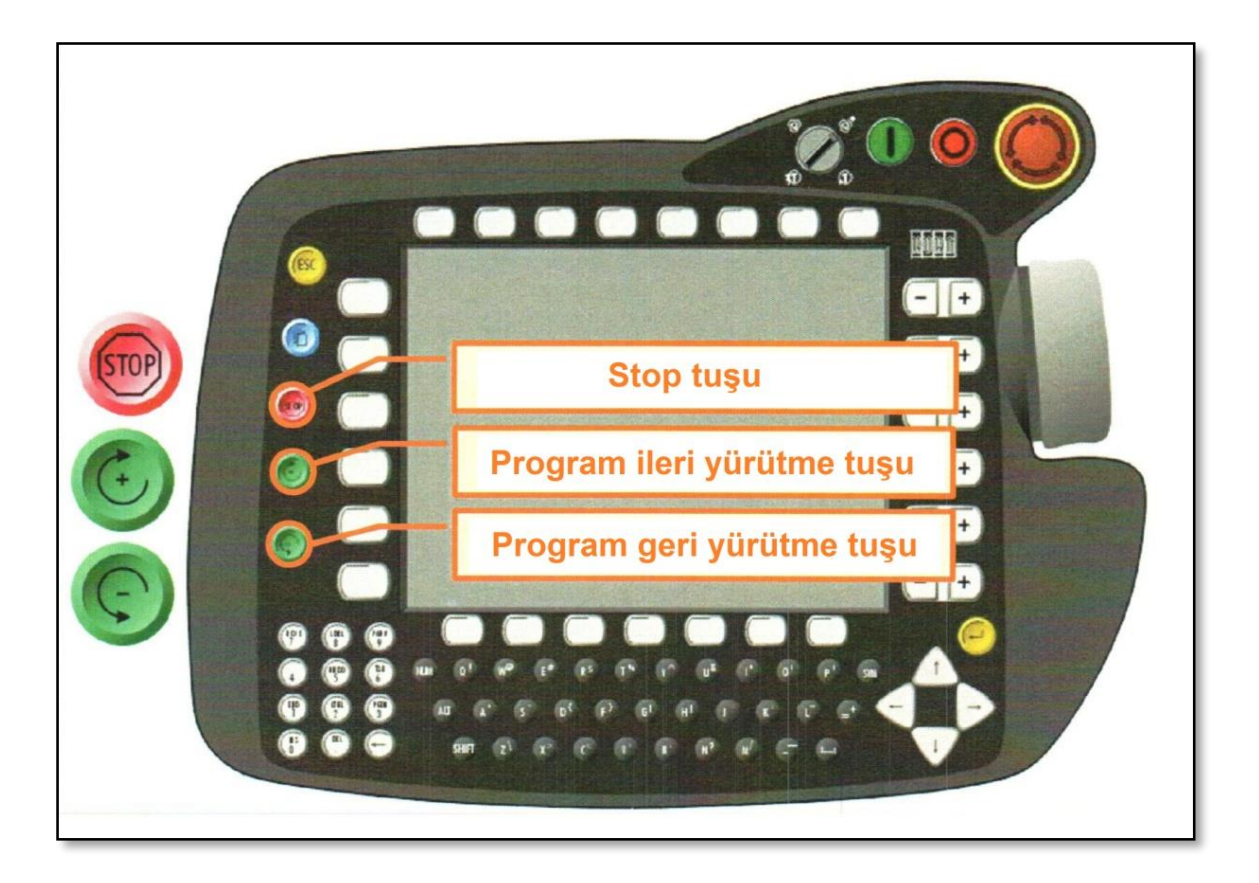

**Şekil 10.** Yürütme ve durdurma tuşları.

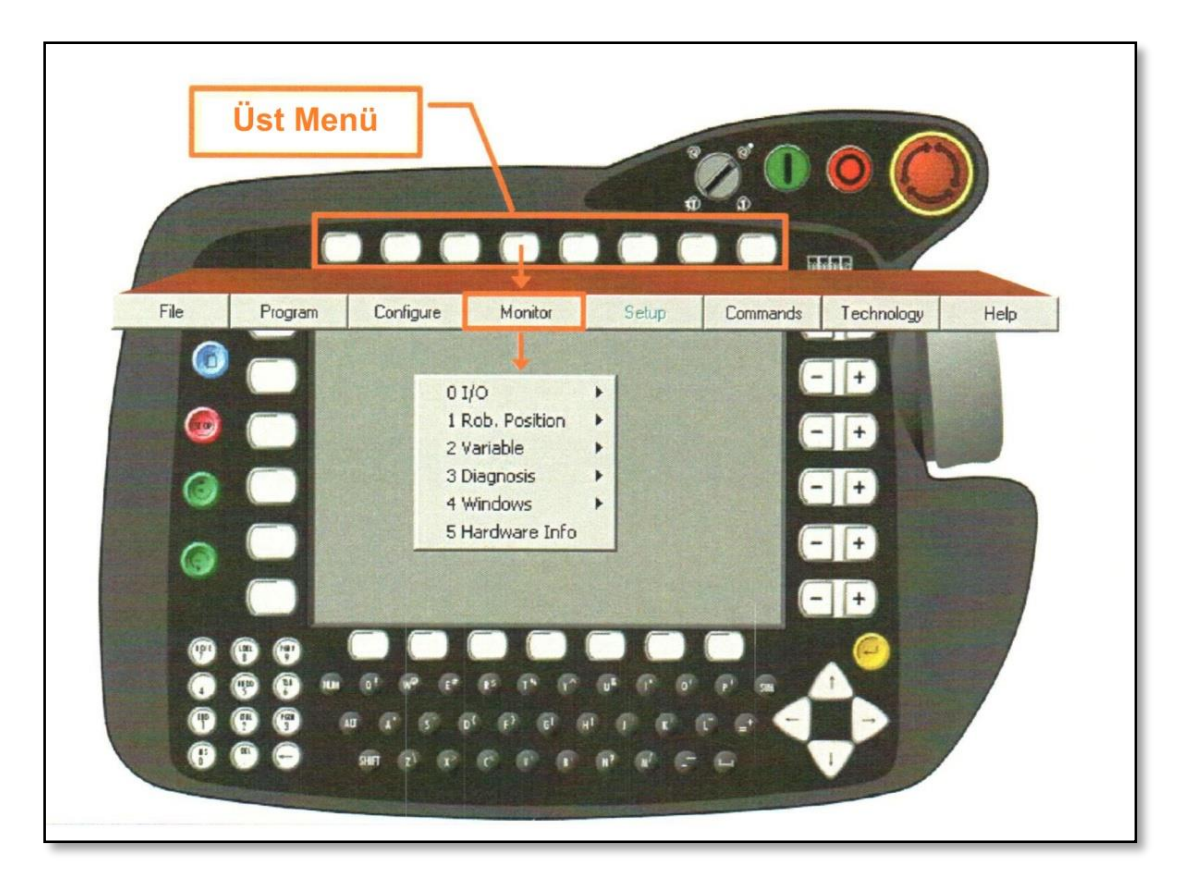

**Şekil 11.** Kumanda üst menüsü.

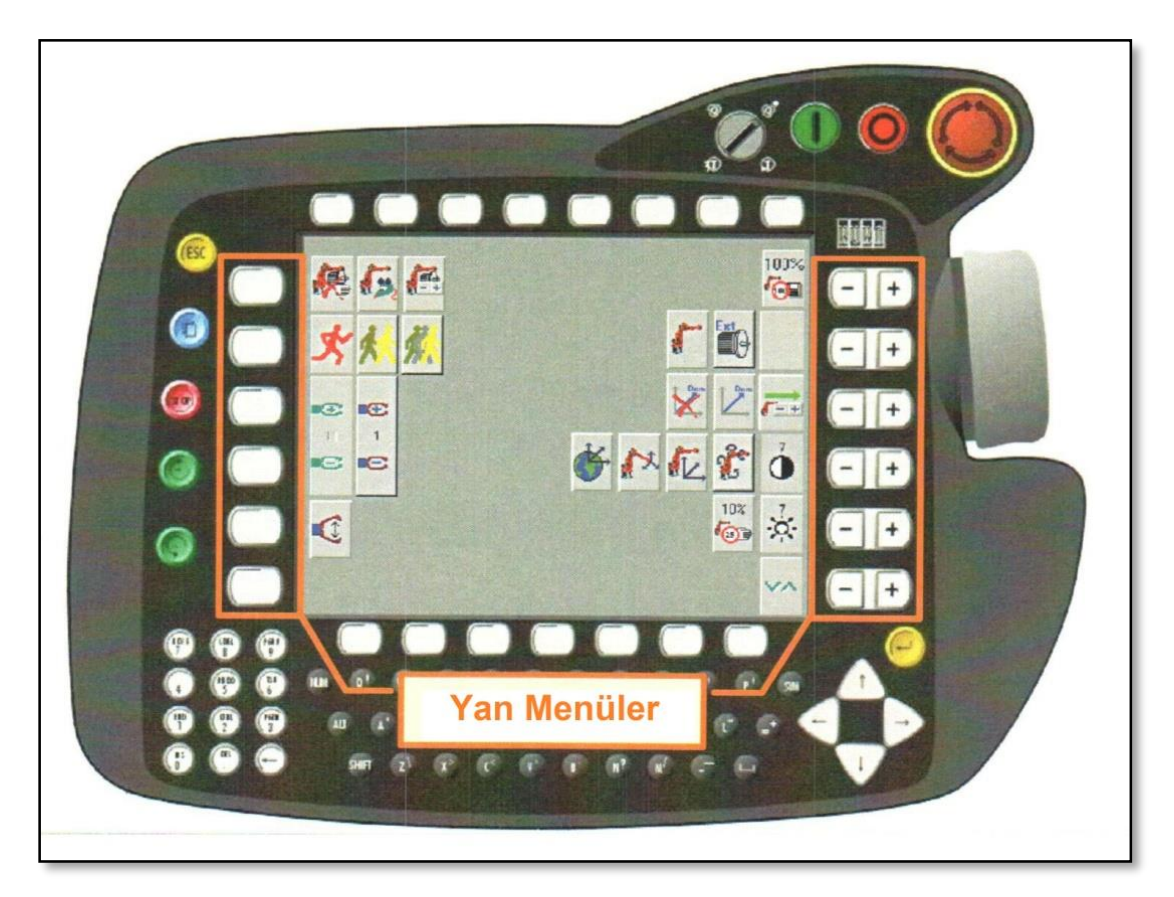

**Şekil 12.** Kumanda yan menüleri.

Şekil 13'te yan menülerde sıklıkla kullandığımız hareket modları ve koordinat sistemleri görülmektedir. İlk mod kumanda tuşları ile hareket olup, bu moda kumanda üzerinde yer alan 6 adet +/- yön tuşlarını kullanmamıza olanak sağlar. Diğer mod ise fare veya joistik modu diye adlandırabileceğimiz mod olup, kumandanın sağ yanında yer alan 6 eksenli joistik kolunu kullanarak robotu hareket ettirebilmemizi sağlar. Koordinat sistemleri ise isimleri ile yine Şekil 13'te görülmektedir. Eksen bazlı hareket, tek tek her bir mafsal hareket ettirildiği koordinat sistemidir. Dünya koordinat sisteminde, robotun tabanı (base) temel alınır. Takım koordinat sisteminde, kullanılan takımın ucunun, Fikstür koordinat sisteminde ise dışarıdaki bir fikstürün veya iş parçasının herhangi bir noktasının baz alındığı koordinat sistemidir.

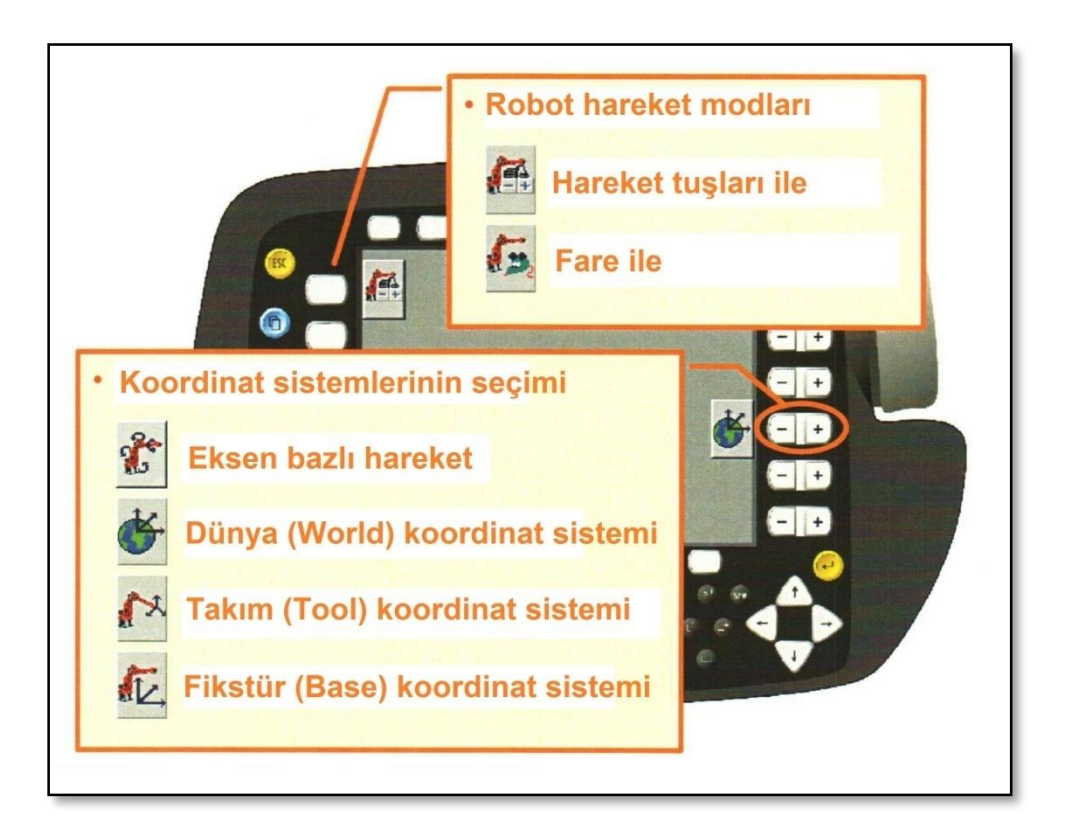

**Şekil 13.** Hareket modları ve koordinat sistemleri.

## **2.3. Hareket Komutları**

Kuka programlama dilinde üç farklı hareket komutu bulunmaktadır: PTP, LIN ve CIRC hareket komutları. Şekil 14'te serbest eksen açıları ile hareketi sağlayan PTP hareket komutu ile P2 noktasına nasıl gidileceği görülmektedir. Şekil 15'te ise bir hareket komutunun menüsü görülmektedir. Bu menü alt menüdeki [Motion] tuşuna basılarak açılır.

Şekil 15'te hareket komutu üzerinde görülen [CONT] seçeneği direk olarak hedef noktaya gitmek yerine, küçük bir eğrisellik ile bir sonraki hedef noktaya geçmeyi sağlar. Bu durum Şekil 16'da gösterilmiştir. Bu seçenek boş bırakılarak direk hedef noktaya gitme de sağlanabilir.

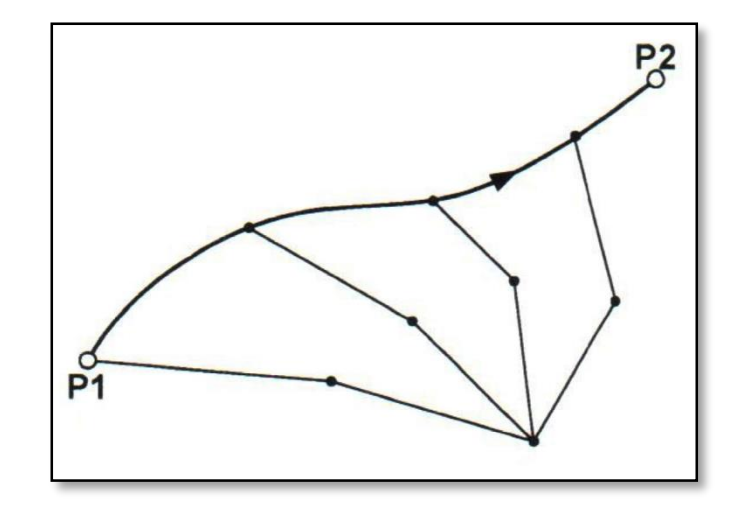

**Şekil 14.** PTP hareket tipi.

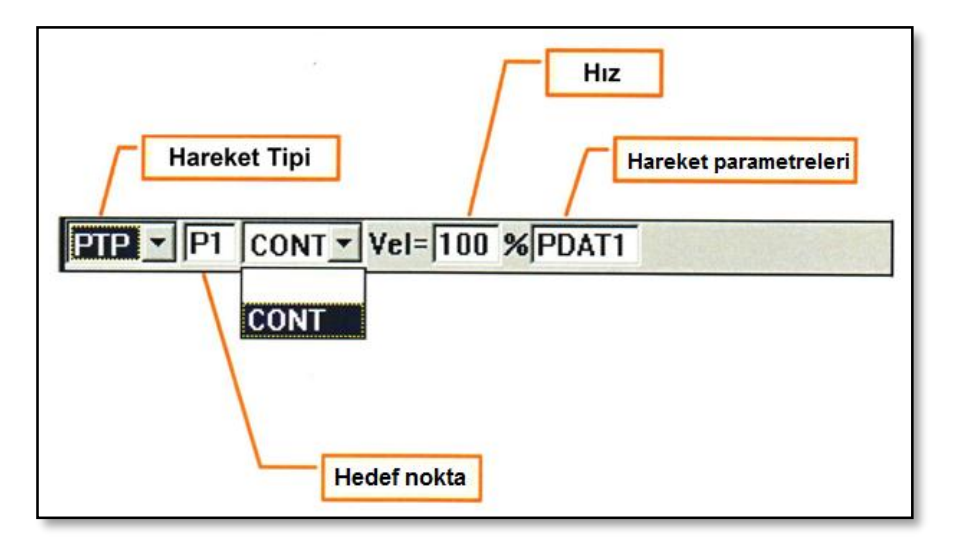

**Şekil 15.** PTP hareket komutu.

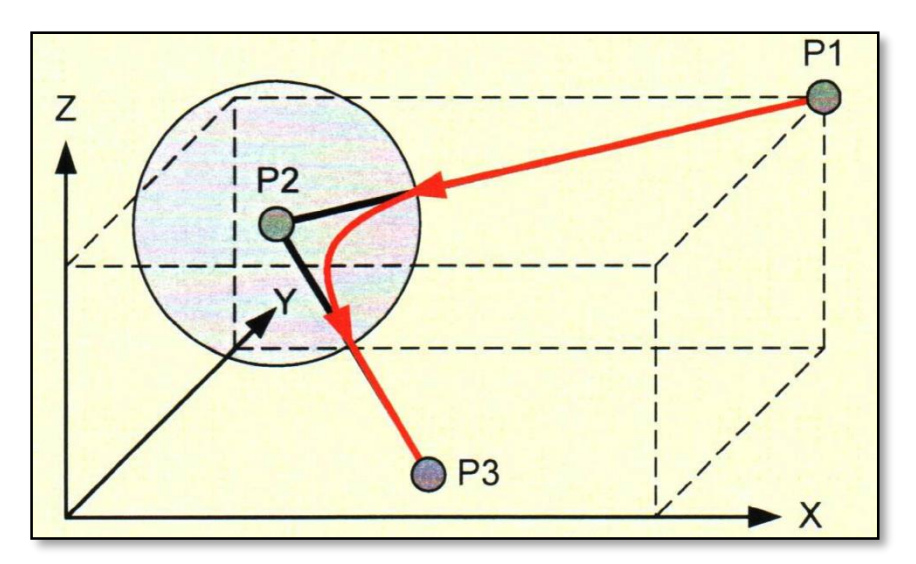

**Şekil 16.** CONT hareket tipi.

Şekil 17'de bir noktadan bir noktaya en kısa yol olan lineer hareket gösterilmiştir. Bu hareketin hareket komutu da şu şekildedir:

#### $\triangleright$  LIN P2 Vel:2 m/s CPDAT1

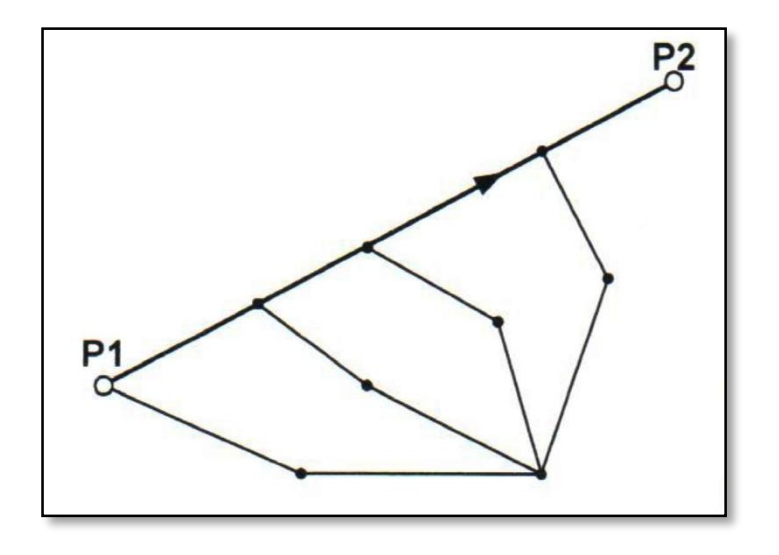

**Şekil 17.** LIN hareket tipi.

Şekil 18'de de dairesel hareket gösterilmiştir. Bu hareket için iki noktanın tanımlanması gerekir. Hareket komutu yürütülmeye başlandığı andaki konum da eklenerek üç nokta elde edilir. Bu üç nokta dairenin tanımlanması için gereklidir çünkü üç noktadan bir daire geçer. Bu hareket tipinin komutu ise şöyledir:

CIRC P3 P2 Vel:2 m/s CPDAT1

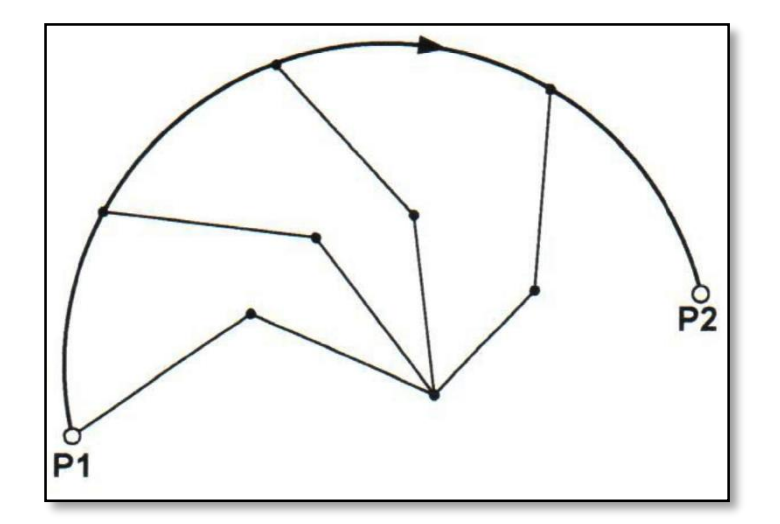

**Şekil 18.** CIRC hareket tipi.

## **3. ROBOT KOLUN PROGRAMLANMASI**

## **3.1. Robot Kolu Hareket Ettirme**

- **1.** Öncelikle [Emergency Stop] butonu açıp kapatılarak çalışıp çalışmadığı kontrol edilir.
- **2.** Çalışma mod anahtarı [Test1] veya [Test2]'ye alnır.
- **3.** Hareket modu "Tuş takımı ile hareket" veya "joistik/fare ile hareket" moduna alınır.
- **4.** Koordinat sistemi seçimi yapılır.
- **5.** El kumandasında [Deadman Switch]+[Eksen tuşları]/[Joistik] birlikte basılarak seçili olan koordinat sistemine göre robot kol hareket ettirilebilir.

## **3.2. Robot Kolun Programlanması**

- **1.** Öncelikle [Emergency Stop] butonu açıp kapatılarak çalışıp çalışmadığı kontrol edilir.
- **2.** Çalışma mod anahtarı [Test1] veya [Test2]'ye alınır.
- **3.** Hareket modu "Tuş takımı ile hareket" veya "joistik/fare ile hareket" moduna alınır.
- **4.** Koordinat sistemi seçimi yapılır.
- **5.** Üst menü>File>New yolu izlenerek yeni bir program oluşturulur ve programın ismi yazılır.
- **6.** Oluşturulan program [Enter] tuşu ile veya alt menü üzerindeki [Open] tuşu ile açılır. (Not: Alt menüdeki [Select] tuşu ile program sadece açılır ve düzenlenir, ancak yürütülemez. Hazırlanan programı yürütebilmek için [Open] tuşu ile açmamız gerekir.
- **7.** Her yeni Kuka programı INI kodu ile başlar ve program iki "Home Position" komutu arasına yazılır.
- **8.** Robot [Deadman Switch]+[Eksen tuşları]/[Joistik] tuşları ile istenilen noktaya hareket ettirilir. [Motion] tuşu kullanılarak istenilen hareket tipi ve hareketin özellikleri seçilir. Ardından [Touch up] tuşu kullanılarak robotu getirdiğimiz nokta hareket komutuna eklenir. [Command ok] ile hareket komutu onaylanır.
- **9.** Robotun gitmesini istediğimiz diğer noktalar istenilen hareket komutları ile tekrarlanır.
- **10.** Robotun öğretilen noktalara bir döngü içerisinde sürekli gitmesi isteniyorsa ilk "PTP HOME" komutundan sonra, q-klavye ile "loop", son "PTP HOME" komutundan önce ise "endloop" yazılır. (Not: Kullanıcı modları olan, user, expert, administrator modlarından, expert ve admin modlarında iken qwerty klavyeden komut ve yorum girişi yapılabilir.) *Robot Programlama – 2 / Kuka*
	- **11.** Ardından [Deadman Switch]+[İleri yürütme tuşu/Start] ile hazırlanan program yürütülebilir.

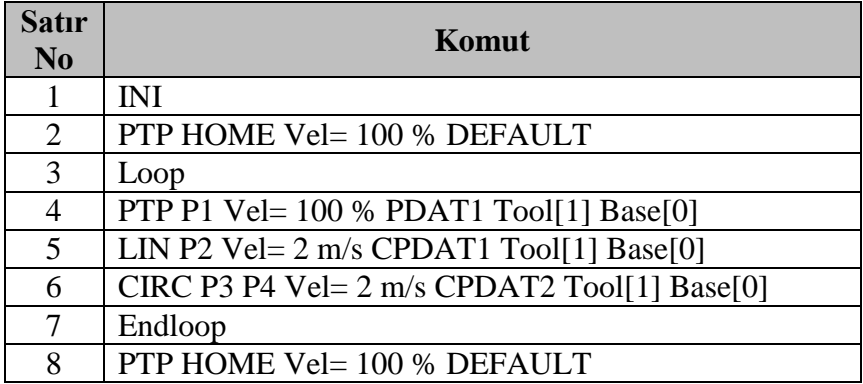

Bu programlama aşamasında hazırlanan kod şuna benzemektedir:

Buradaki Tool[1], robota tanımlanan 1. takımın, Base[0] tanımlanan 0. koordinat takımının kullanıldığını ifade etmektedir. Robot kol için 16 farklı takım tanımlanabilmektedir.

#### **3.2. Robot Kolun Otomatik Yürütülmesi**

- **1.** Öncelikle [Emergency Stop] butonu açıp kapatılarak çalışıp çalışmadığı kontrol edilir.
- **2.** El kumandası üzerindeki moda anahtarından [Otomatik] modu seçilir.
- **3.** Mod anahtarının yanındaki [Servo on] butonu açılır.
- **4.** I simgesi yeşile dönünce [İleri yürütme tuşu/Start] basılarak hazırlanan program otomatik olarak yürütülebilir.
- **5.** Proses bitiminde [Servo off] tuşuna basılarak program durdurulabilir.

*Robot Programlama – 2 / Kuka*

#### **4. DENEY RAPORUNDA İSTENENLER**

Aşağıda akış diyagramı verilen robot kol hareketinin programını yazınız, program yazılırken ve yürütülürken izlenen prosedürü maddeler halinde açıklayınız.

(Hız değerleri akış diyagramında verilmiştir.)

(1 nolu takım, 0 nolu base kullanılacaktır.)

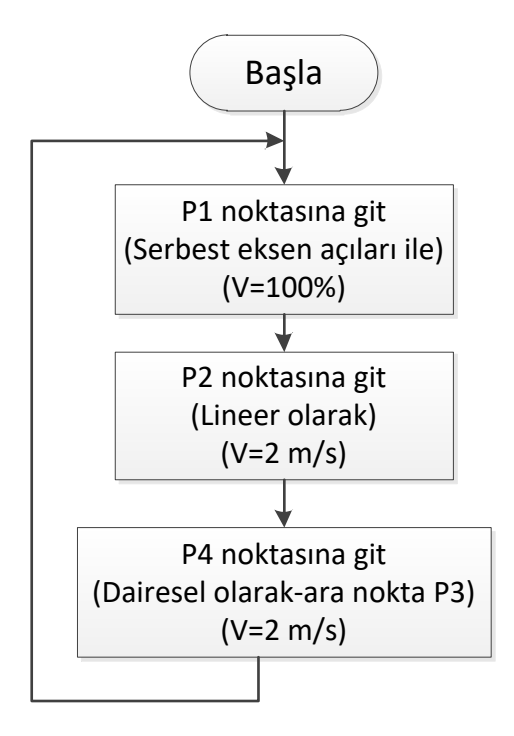